# Working with IntelliJ IDEA and Git

Tutorial that shows how to access and clone a project from the Git repository using [IDEA from IntelliJ.](http://www.jetbrains.com/idea/)

- [Goals](#page-0-0)
- [Git and IntelliJ IDEA](#page-0-1)
- [Using IntelliJ to access the Magnolia CMS codebase on Git](#page-0-2)
- [Checking out a specific tag](#page-1-0)

#### <span id="page-0-0"></span>Goals

This tutorial provides step-by-step instructions on how to:

- Retrieve and clone a project from the Magnolia Git repository
- Import Maven projects

## <span id="page-0-1"></span>Git and IntelliJ IDEA

Git and IntelliJ IDEA are third party software. More background and details can be found in the on-line book [Pro Git](http://progit.org/book/) and in [Git usage](https://wiki.magnolia-cms.com/display/DEV/Git+usage). Earlier source code is still available via Subversion (SVN). Note that certain Magnolia CMS files may still contain references to SVN URLs.

See also:

- [Git usage](http://wiki.magnolia-cms.com/display/DEV/Git+usage) source code location and tips on the Magnolia Wiki.
- [Checking out modules](http://wiki.magnolia-cms.com/display/DEV/Checking+Out+Modules+Using+Git) how to retrieve and identify modules in the Magnolia Git repository.
- [Setup instructions](https://help.github.com/articles/set-up-git)  download and setup for different operating systems. Includes setup instructions.
- [Cheat sheet](http://wiki.magnolia-cms.com/display/DEV/Magnolia+Git+Cheat+Sheet)
- **[Videos](http://git-scm.com/videos)  help to get started with Git.**
- [Working with Eclipse and Git](https://wiki.magnolia-cms.com/display/DEV/Working+with+Eclipse+and+Git)

## <span id="page-0-2"></span>Using IntelliJ to access the Magnolia CMS codebase on Git

Magnolia CMS source code needs to be retrieved from Magnolia's Git repository in order to build and modify the code.

To retrieve the source code from the Git repository :

1. Select Check out from Version Control

**Check out from Version Control** Checkout from nentire project from a Version Control System. Click the icon or link to 1. GitHub Z. CVS 3. Git 4. Mercurial 5. Subversion

- 2. Enter the **URL** to clone from the Magnolia Git repository, together with the **Parent Directory** and the **Directory Name**.
- 3. Click **Clone**.

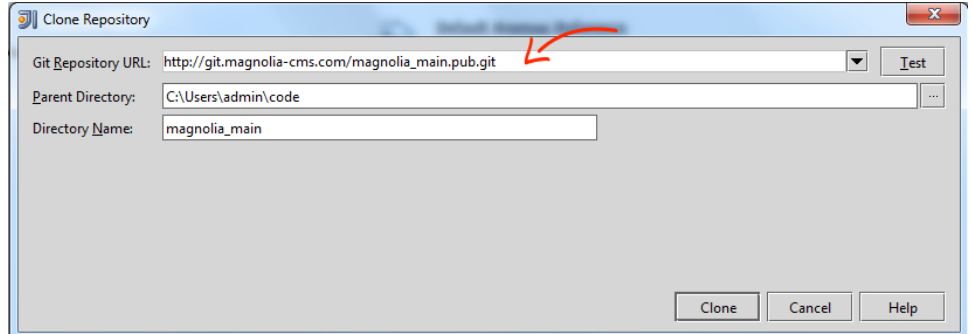

4. Click Yes to open the newly created project.

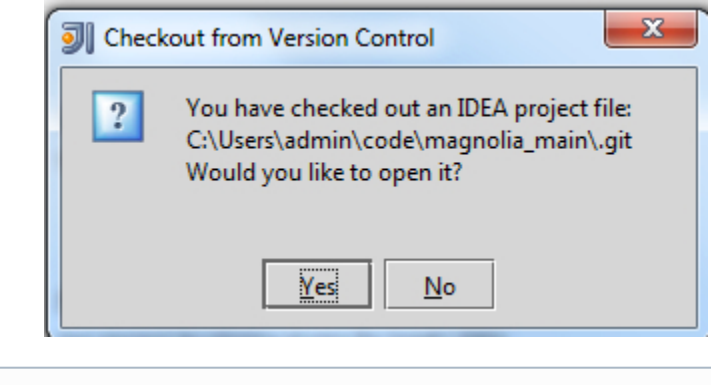

To check if the repository URL is valid use the Test button before trying to clone the repository.

### <span id="page-1-0"></span>Checking out a specific tag

Tip

⊕

To use a specific file version (indicated by 'tags' in Git) for your Magnolia build.

1. From the IDEA main menu select VCS > Git > Branches

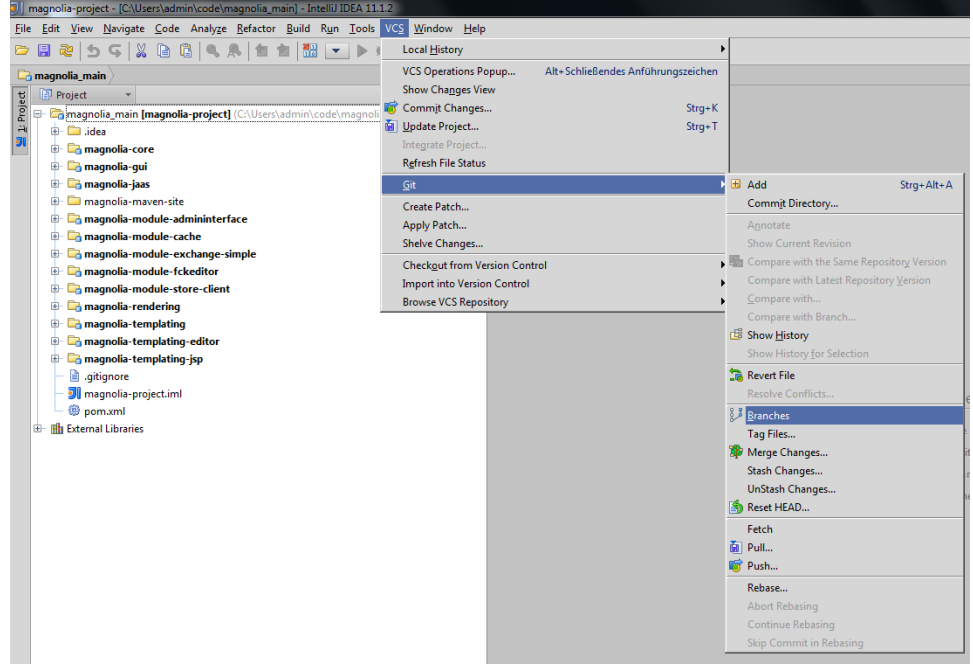

**2.** In the dialog, click **Checkout Tag or Revision** 

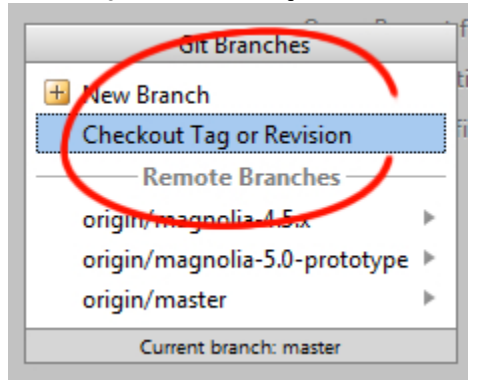

**3.** In the edit field type the specific tag to check out.

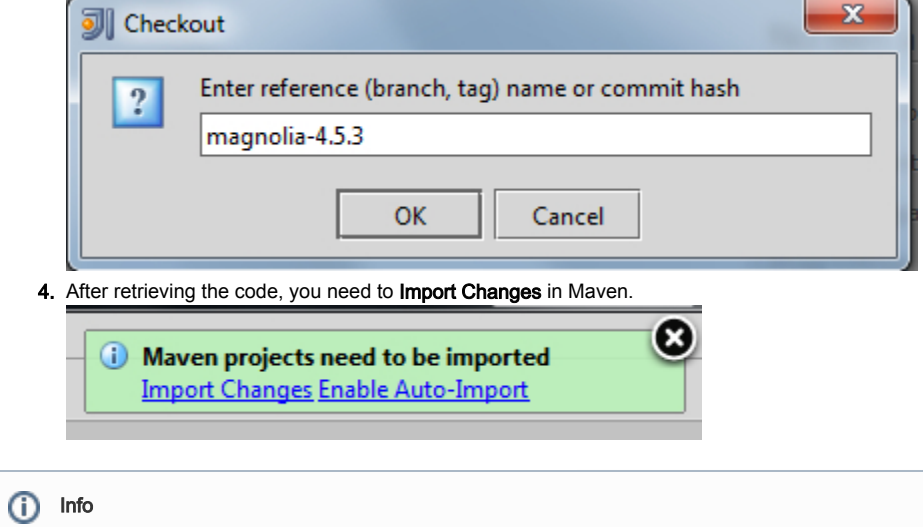

You can find tags by browsing the Magnolia Git repository on the web, for example [http://git.magnolia-cms.com/gitweb/?p=magnolia\\_main.pub.](http://git.magnolia-cms.com/gitweb/?p=magnolia_main.pub.git;a=tags) [git;a=tags](http://git.magnolia-cms.com/gitweb/?p=magnolia_main.pub.git;a=tags)

Next: [Create IDEA runtime configuration](https://wiki.magnolia-cms.com/display/WIKI/Create+IDEA+runtime+configuration)